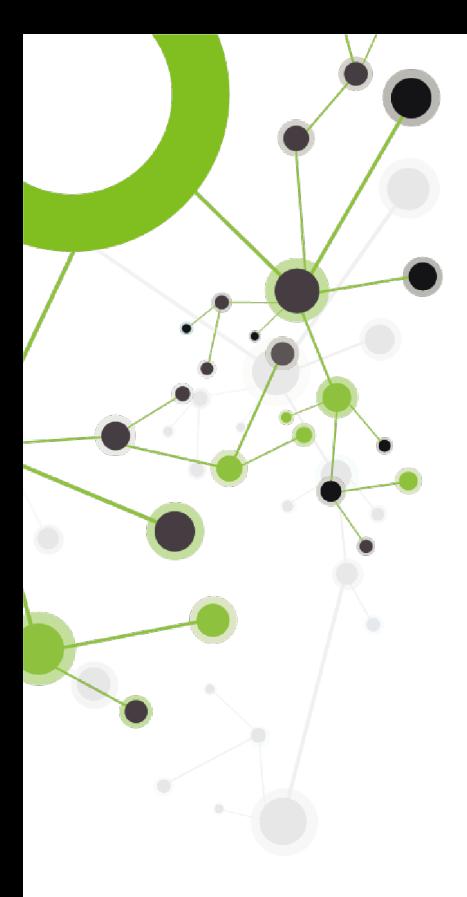

"Accessibility and universal

participation are

driving factors

behind the

commitments and

projects at

iSenpai." –

Tabatha Mitchell,

CEO

# **Senpai** iSenpai's Accessibility Compliance Tool (ACT)

## **What is 508 Compliance?**

 "508 Compliance" refers to Section 508 of the Rehabilitation Act of 1973 (29 USC § 794d) that requires federal government information and communication technology to be safe and accessible for people with disabilities. Websites are one of the most common technologies used by the federal government for communication.

# **What does it mean to be 508 Compliant as a website?**

A website that complies with Section 508 is accessible and useable by all citizens. Accessibility is determined by how well a website meets certain standards, that allow the disabled community to access the website and be able to navigate it easily and proficiently.

How well the website works with Captions, Transcripts, Keyboard Navigation, Screen Reading, ALT Text for Images and Videos, Color and Contrast, and No Timeouts, determines how accessible it is.

# **How it's done:**

- 1. ACT uses Google Lighthouse to perform audits for 508 Compliance, Accessibility, and Progressive Web Application (PWA) standards.
- 2. ACT scans the first page of the website, the "landing page".
- 3. The Lighthouse score is a weighted average of all the audits (each audit tests a specific WCAG Criteria or PWA standard).
- Content Accessibility Guidelines (WCAG) Level or PWA standard), the 4. Each audit is either pass or fail, no partial points are given. Since each audit has its own weight (based on the corresponding Web more heavily weighted audits have a bigger impact on that website's score
- 5. Websites are then assigned a letter grade derived from the Lighthouse accessibility score as shown here:

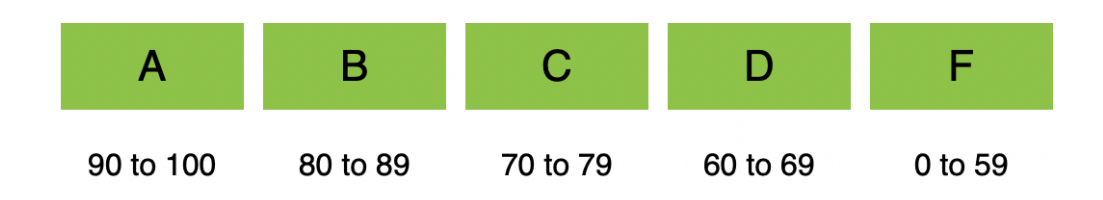

### **What is ALT text?**

 Alternative text (ALT text) is a word or phrase describing the nature or contents of an image on a webpage making it more accessible to individuals using screen readers or other blind technology.

### **How do I use alt text?**

#### **Google Document:**

- 1. Right click your inserted image.
- 2. Select Alt text. (Alternatively, you can use Command+Option+Y on a Mac or Ctrl+Alt+Y on a PC)
- 3. Enter a title and alt text description.

#### **Power Point:**

- 1. Open your presentation and select the object you wish to add alt text.
- 2. Click on "Format", select "Alt Text" in the accessibility group. (Alternatively, you can right click the object and select "Edit Alt Text" from drop down menu.)
- 3. Alt Text provides 3 options, (1) manually type your own alt text, (2) have PowerPoint generate a description for you, (3) mark object as decorative, meaning it adds no value to the content.

#### **Google Slides:**

- 1. Select or highlight object
- 2. Choose "Alt Text" option

#### **Websites:**

 you to add alt text to images on your website. Simply adding an alt attribute to the <img> tag on your HTML code will allow

Example: <img src="apple.jpg" alt="red apple"> **Facebook:** 

- 1. Tap on the top right or tap and hold on the photo you are adding alt text.
- 2. Tap "Edit alt text".

#### **Instagram:**

When posting a new photo alt text can be added by tapping on the "Advanced settings" option.

 Adding alt text to old photos can be done by manually clicking the three dots on the top right of the post and clicking "edit". The alt text screen can be found by clicking "Edit Alt Text" on the bottom right corner.

#### **LinkedIn:**

 The best way to add alt text to an image on LinkedIn is on desktop computer. This can be done by clicking "Add description" located at the top right of the image.

#### **Twitter:**

Mobile application:

- 1. Add an image to a tweet.
- 2. In the lower right corner of the image tap "+ALT" and add your alt text.

Desktop:

- 1. Add image to tweet.
- 2. The first time you use alt text, a pop up will appear asking if you want to use alt text. Tap "sure" to agree.
- 3. Click on the "Add description" option directly under your image and add your alt text.

Visit **<www.iSenpai.com/tools>** for more information